# **Tutorial: Input Grades in Blackboard**

# **Get into the Grade Center**

The following steps will lead you to the Full Grade Center page  $(\bigodot - \bigodot)$ .

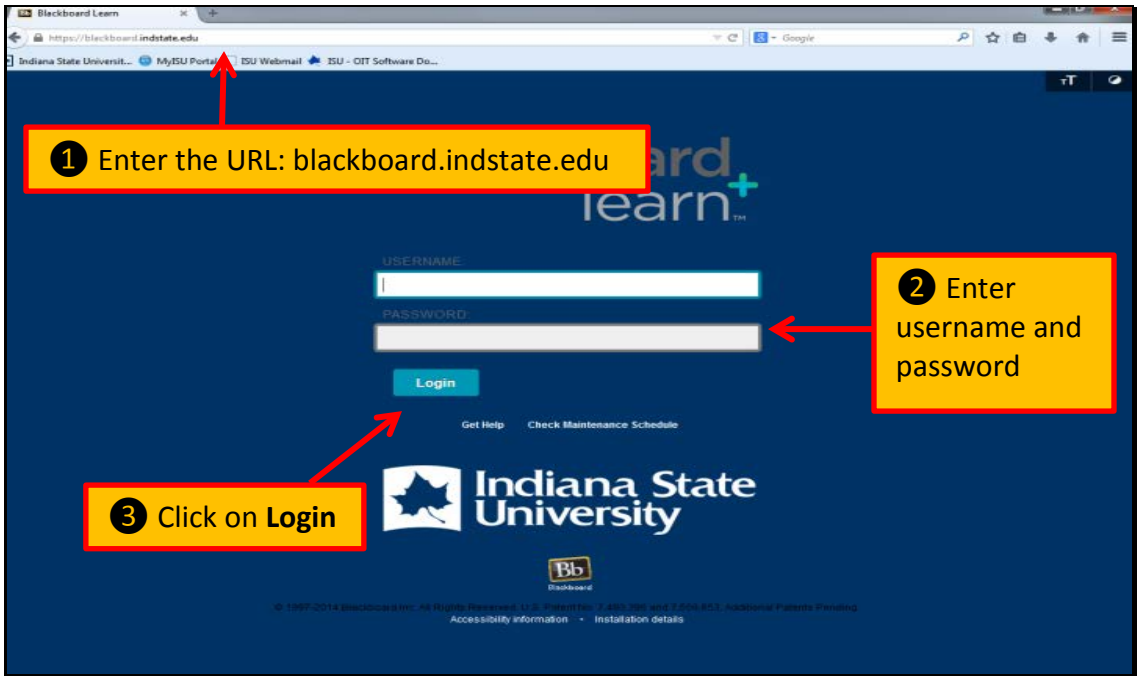

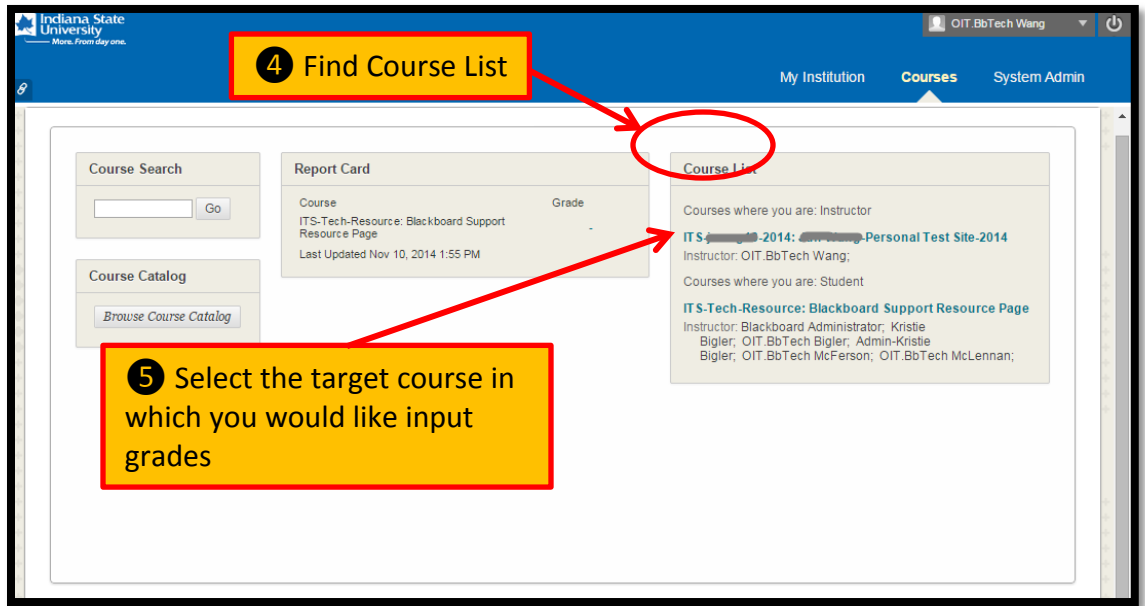

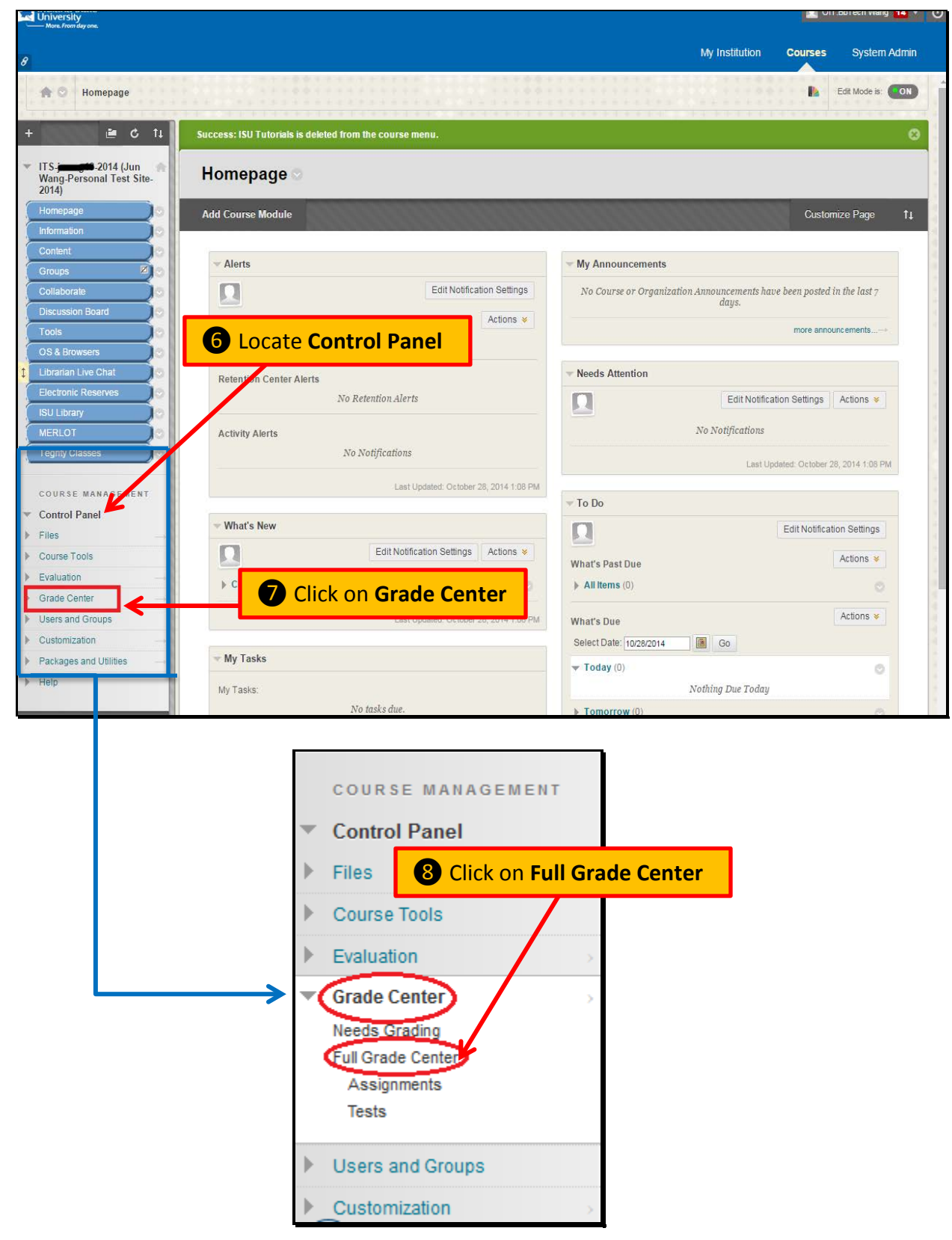

**Get to Know the Full Grade Center**

The following picture shows you some of the features in the Full Grade Center. And each feature has a descriptive listed below the picture  $(\bigodot \cdot \bigodot)$ . For more information regarding to other features, please refer to other tutorials.

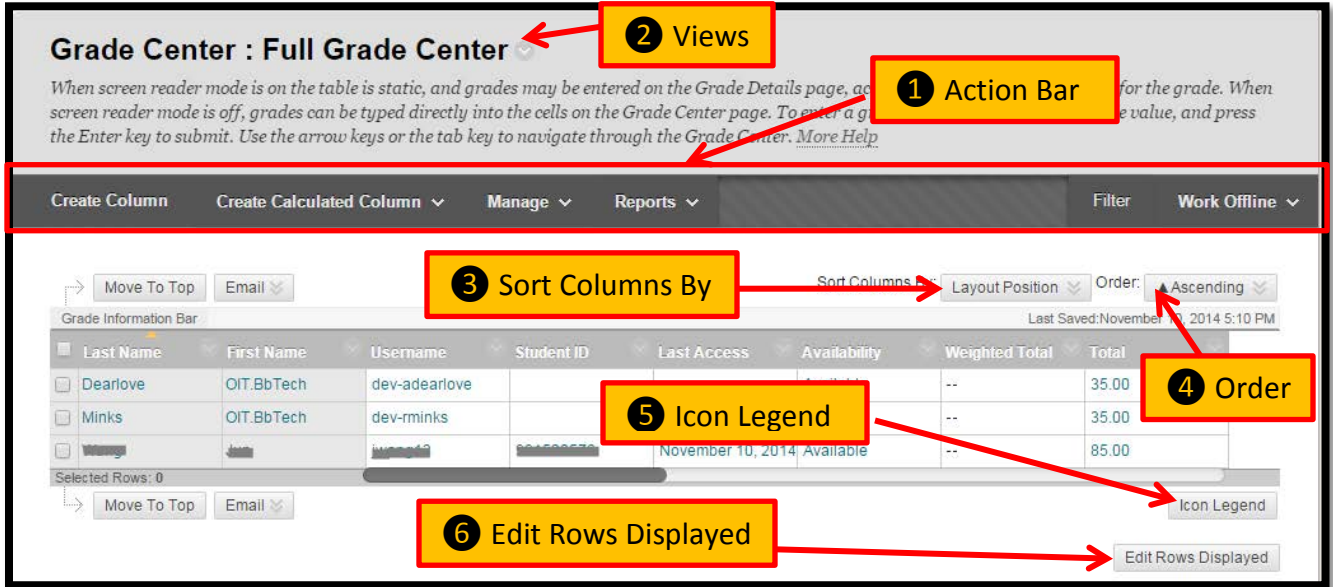

❶. Action Bar

**Create Column**: Click to create a column that represents a gradable item in your course.

**Create Calculated Column**: From the drop-down list, select one of the following calculated columns.

**Manage**: From the drop-down list, select an option to manage Grading periods, Grading

Schemas, Grading Color Codes, Categories, Smart Views, Column Organization, Row Visibility, or Sending Email.

**Reports**: From the drop-down list, you can create a report or view grade history.

**Filter**: To narrow your view of the Grade Center data, click Filter to expand the field and select options including *Current View, Category* and *Status* from the drop-down lists.

**Work Offline**: Access features that allow you to work with Grade Center data outside of Blackboard Learn.

❷. Views

**Interactive View**: Click the Action Link next to the Grade Center title to change your view of the Grade Center. In the interactive view, you can type grades directly into each table cell. Use the arrow keys or the Tab key to navigate, and press the Enter key to submit a grade. This is the default view for the grade center.

**Screen Reader View**: In the screen reader view, the data appears in a simplified grid. The table is static and you type grades on the Grade Details page accessed from a cell's contextual menu.

❸ Sort Columns By: From the drop-down list, select one of the following options for sorting the columns: Layout Position, Categories, Due Date, Date Created, Points Possible, or Display Name.

❹ Order: From the drop-down list, select whether to place the columns in descending or ascending order based on what is chosen in the Sort Columns By list.

❺ Icon Legend: Explanation of the symbols used in the cells.

❻ Edit Rows Displayed: You can change the number of rows appearing in the grid. In the box, type a number between 5 and 50, and click Go.

## **Create a Column**

Now that you are in the Full Grade Center, the following steps will show you how to create a

column (Step  $\bigcirc$  -  $\bigcirc$ ).

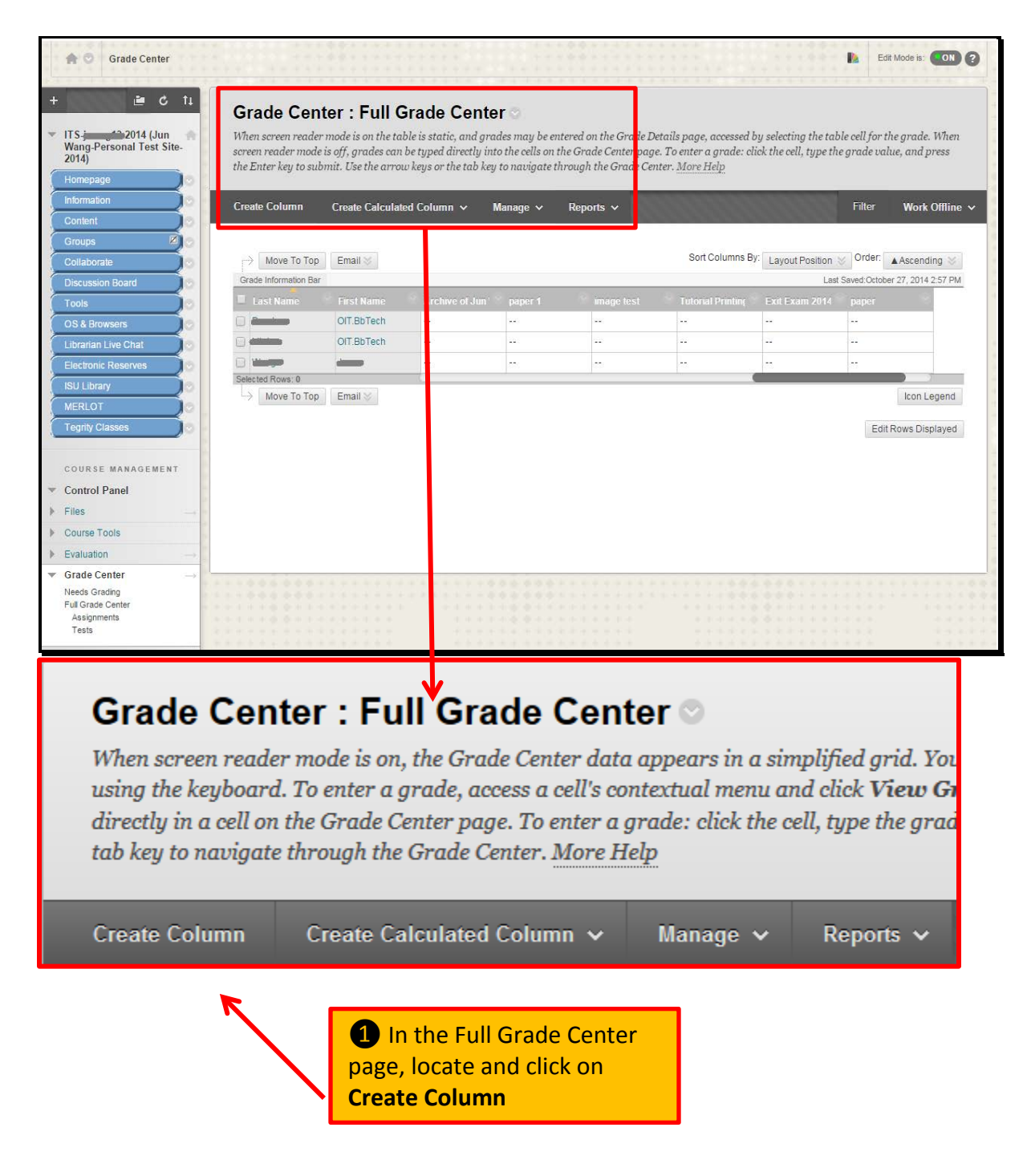

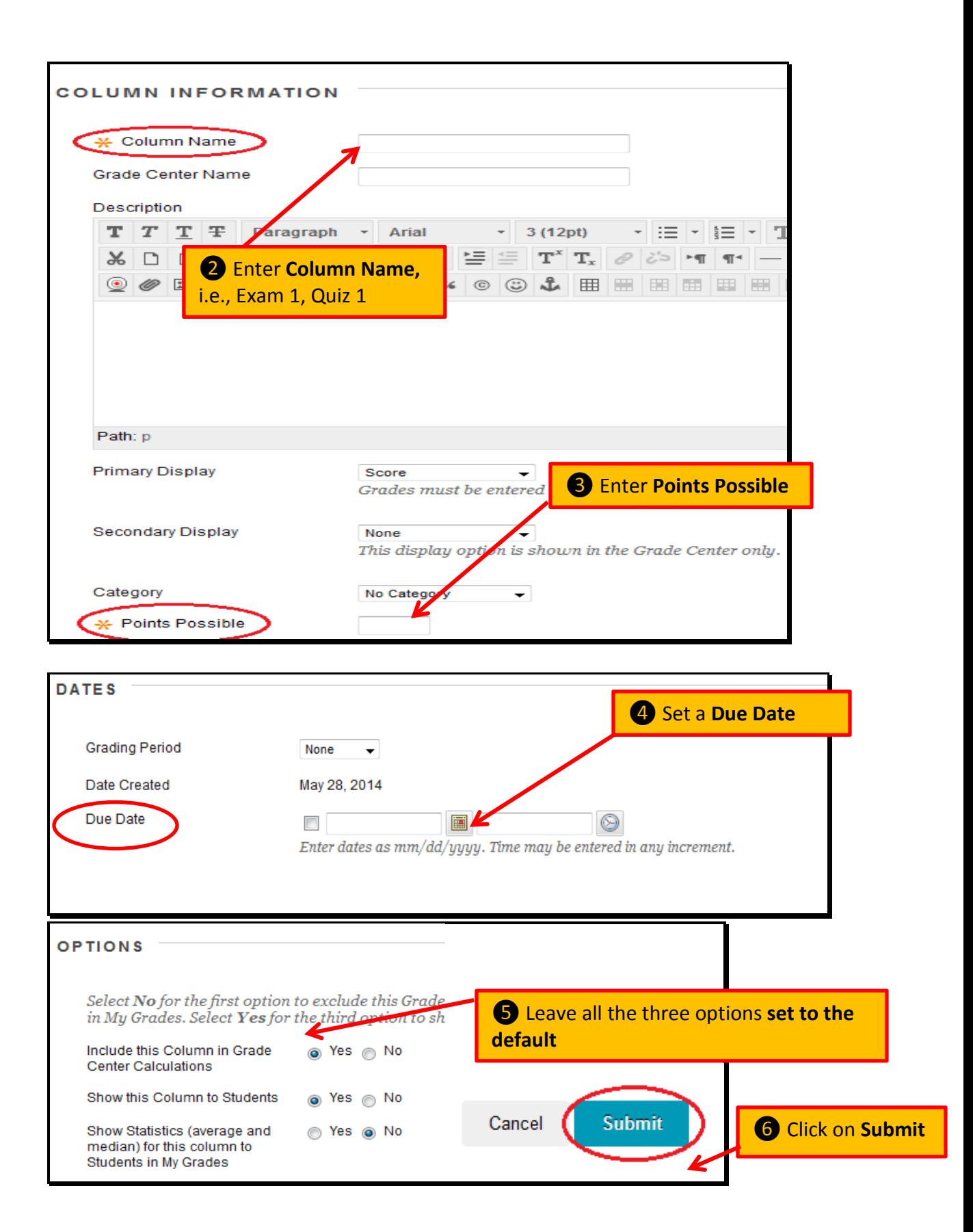

## **Locate the Created Column**

The following steps will show you where to find the column you just created (Step  $\bigcirc$  -  $\bigcirc$ ).

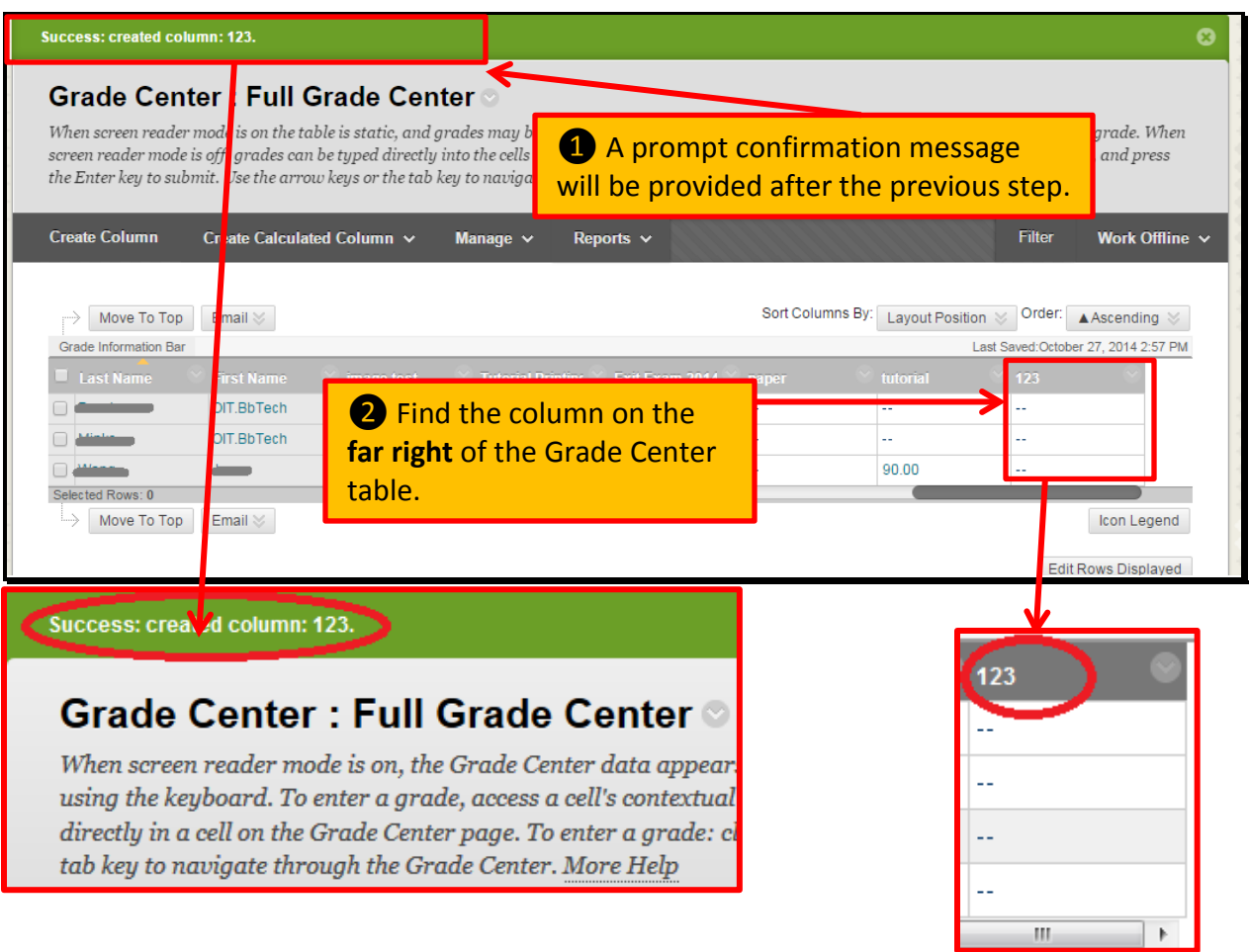

## **Input Grades**

The following steps will guide you to enter grades for students in the targeted column (Step  $\bigcirc$  -

### ❸).

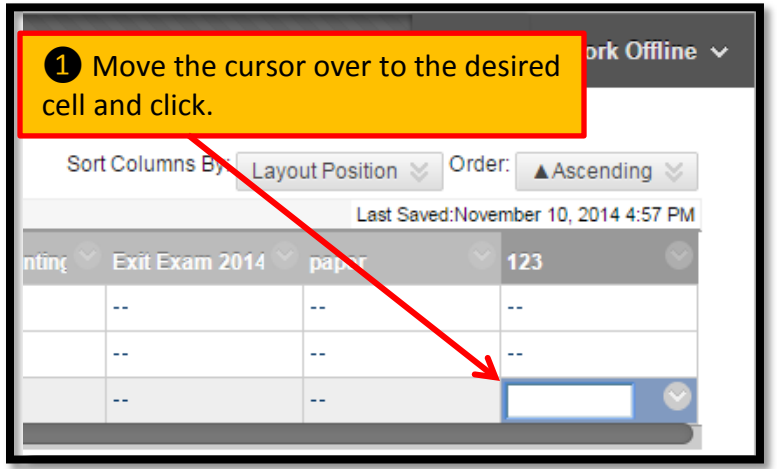

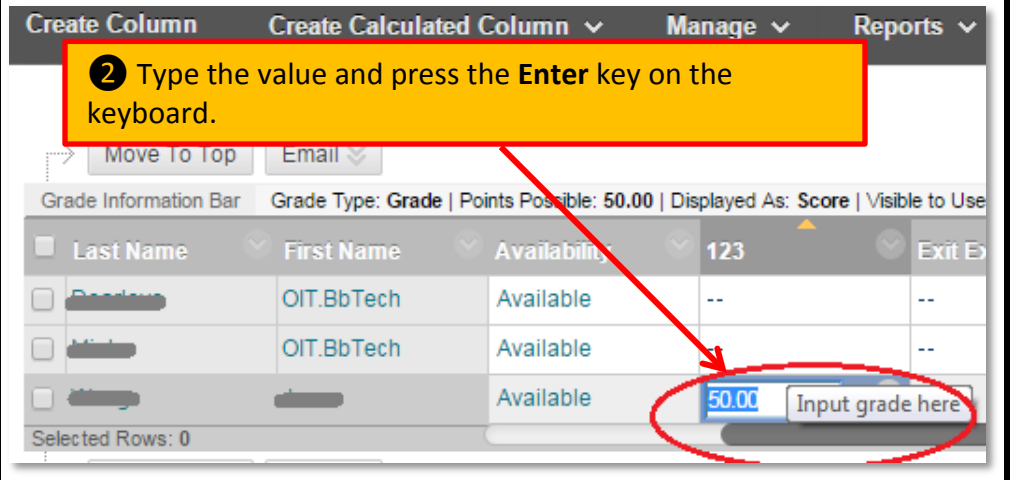

A grade was entered. Click OK or press Enter to save it. Click Cancel to ignore the uncommitted grade.

OK

Cancel

**Studies are decision accordingly.** The studies of the studies of the studies of the studies of the studies of the studies of the studies of the studies of the studies of the studies of the studies of the studies of the st ❸ If **Enter** key is not pressed, and the instructor clicked elsewhere on the screen, a dialog box will be displayed and the instructor would need to

After entering grades for the targeted column (e.g., 123), students will be able to see that grade in

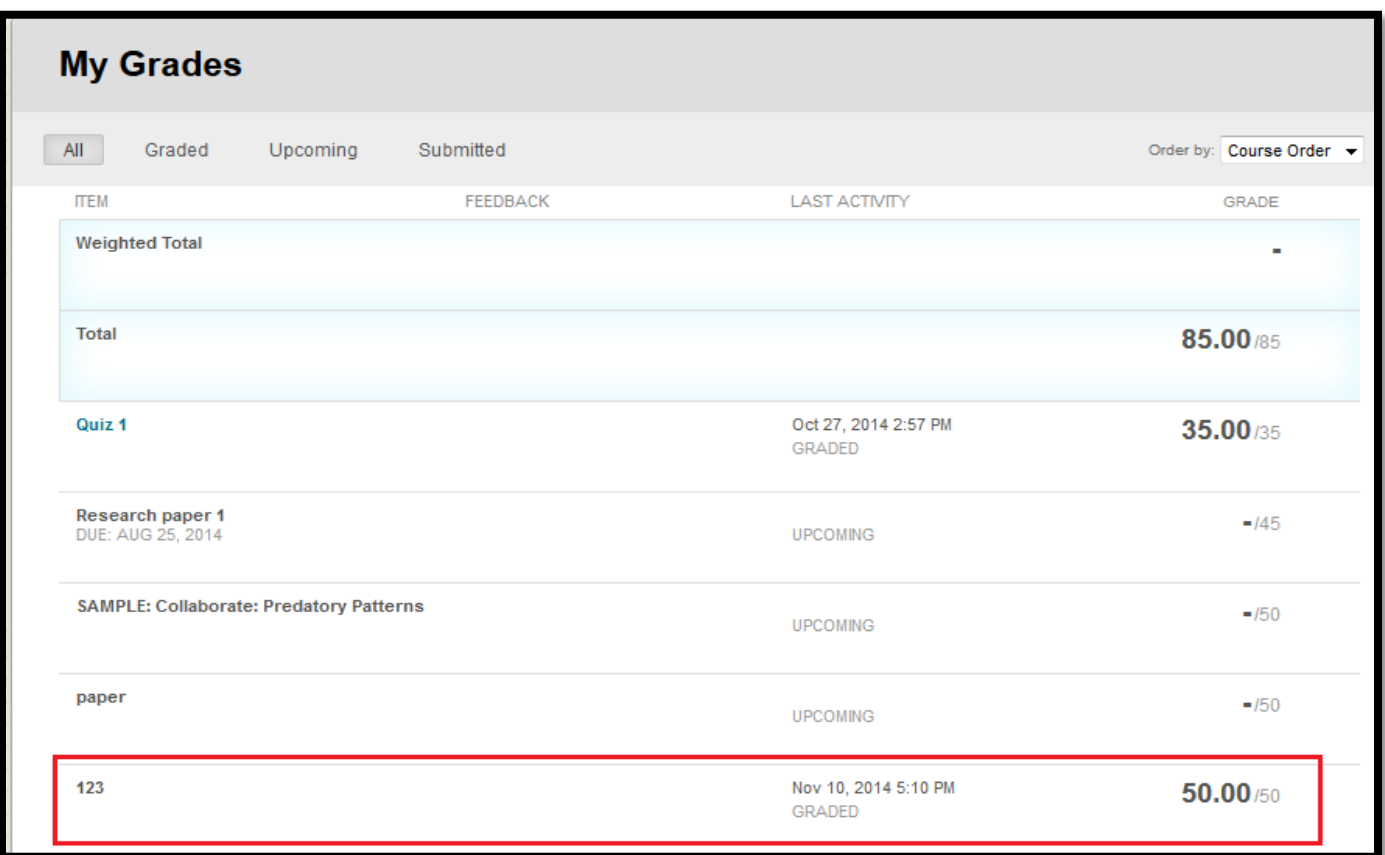

their grade book and see when it was graded.

## **Download Final Grades**

In order to download final grades, you will have to meet the following rules first:

#### I: Change Grade Display to **Letter** (Step ❶ - ❸)

**NOTE**: If you already have grades display in letters, please ignore the following steps and

proceed to II: **Set the Column as External Grade**

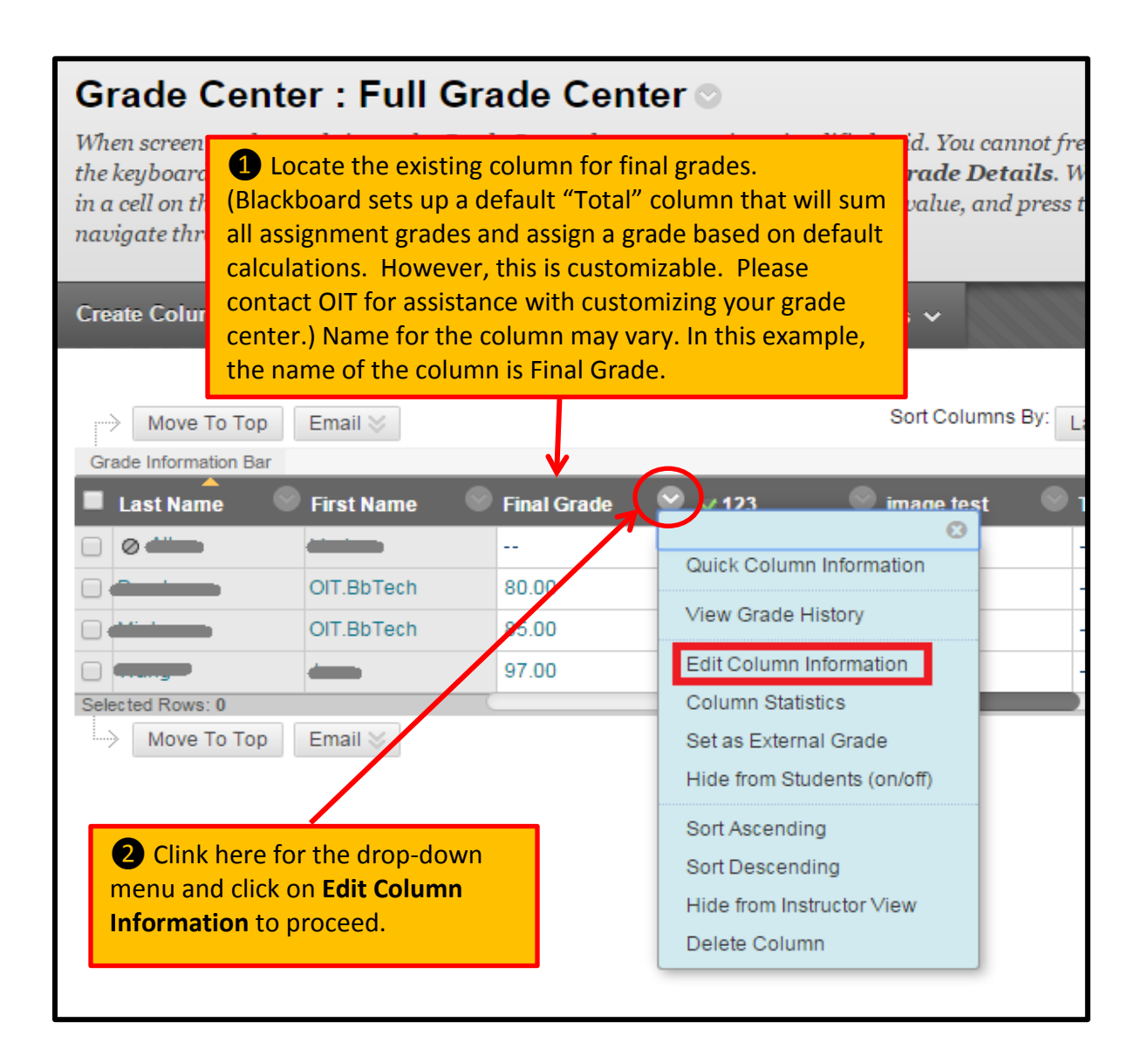

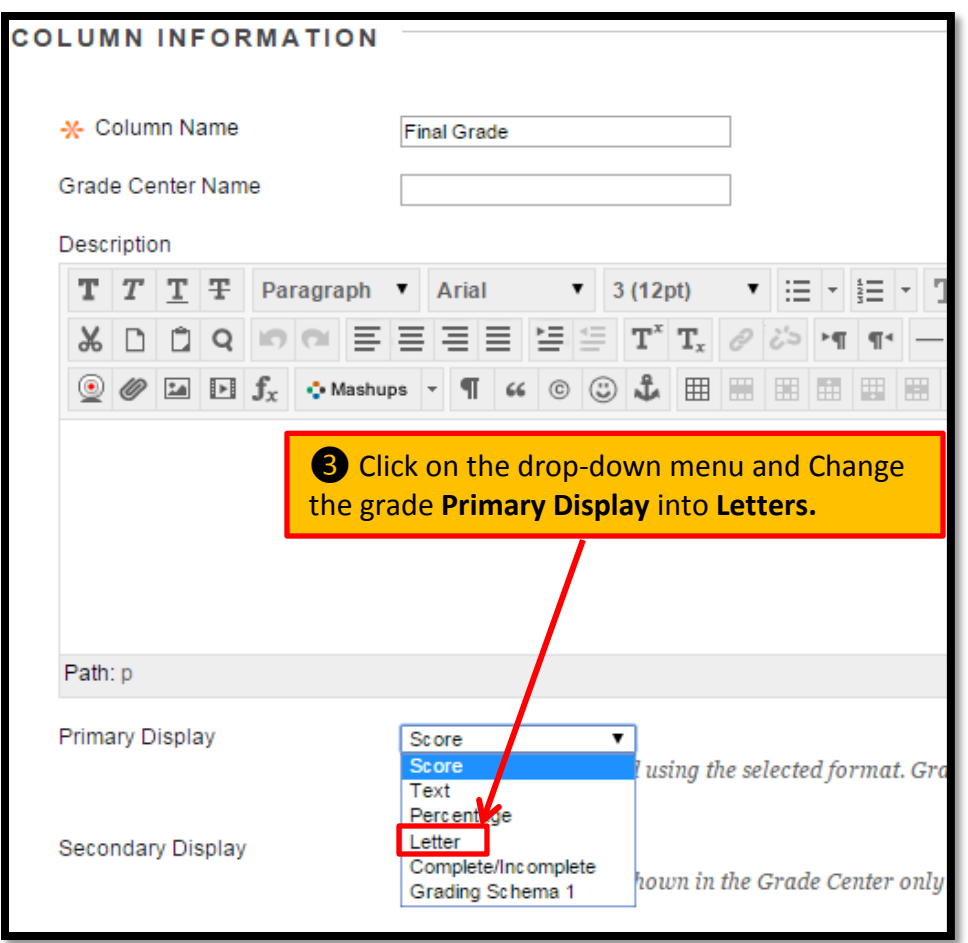

## II: Set the Column as **External Grade** (Step ❶- ❷)

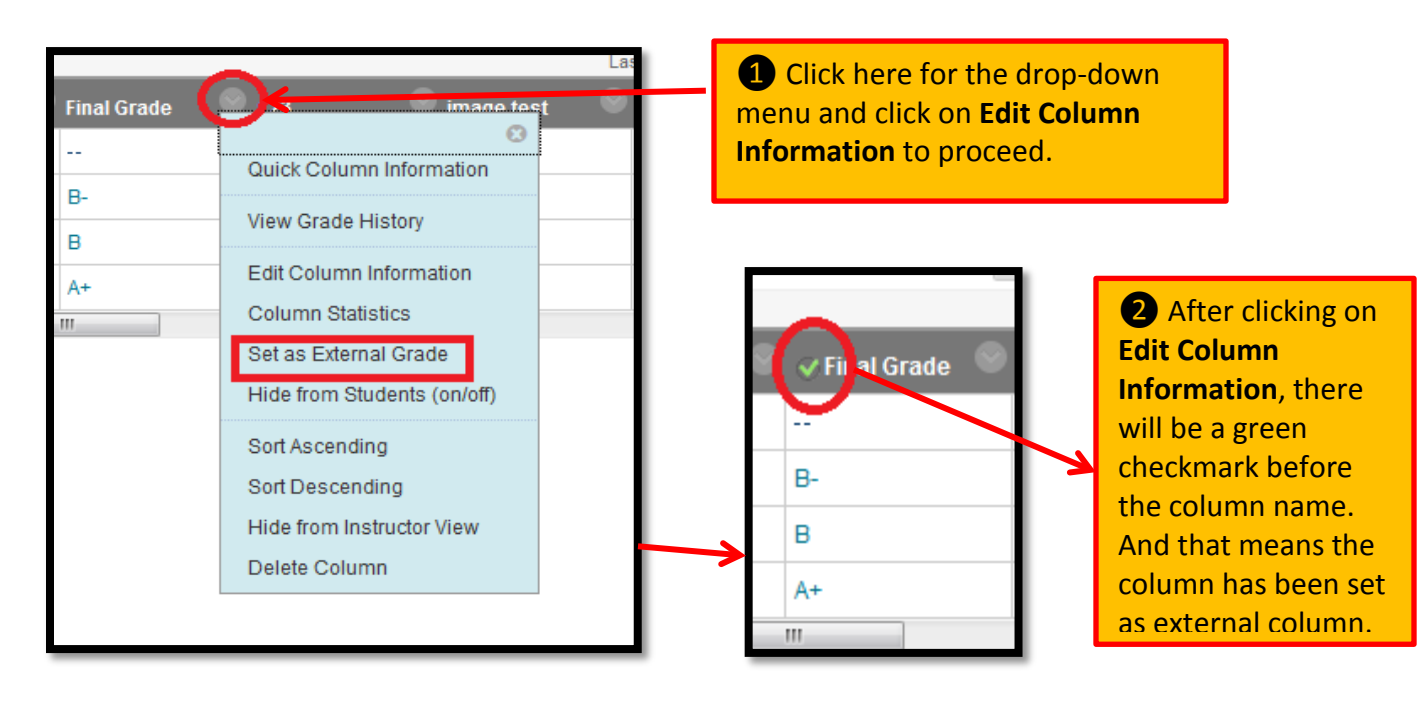

Once you have set the external grade primary display to letter, you may now

proceed to download the final grade following through step ❶ - ❸.

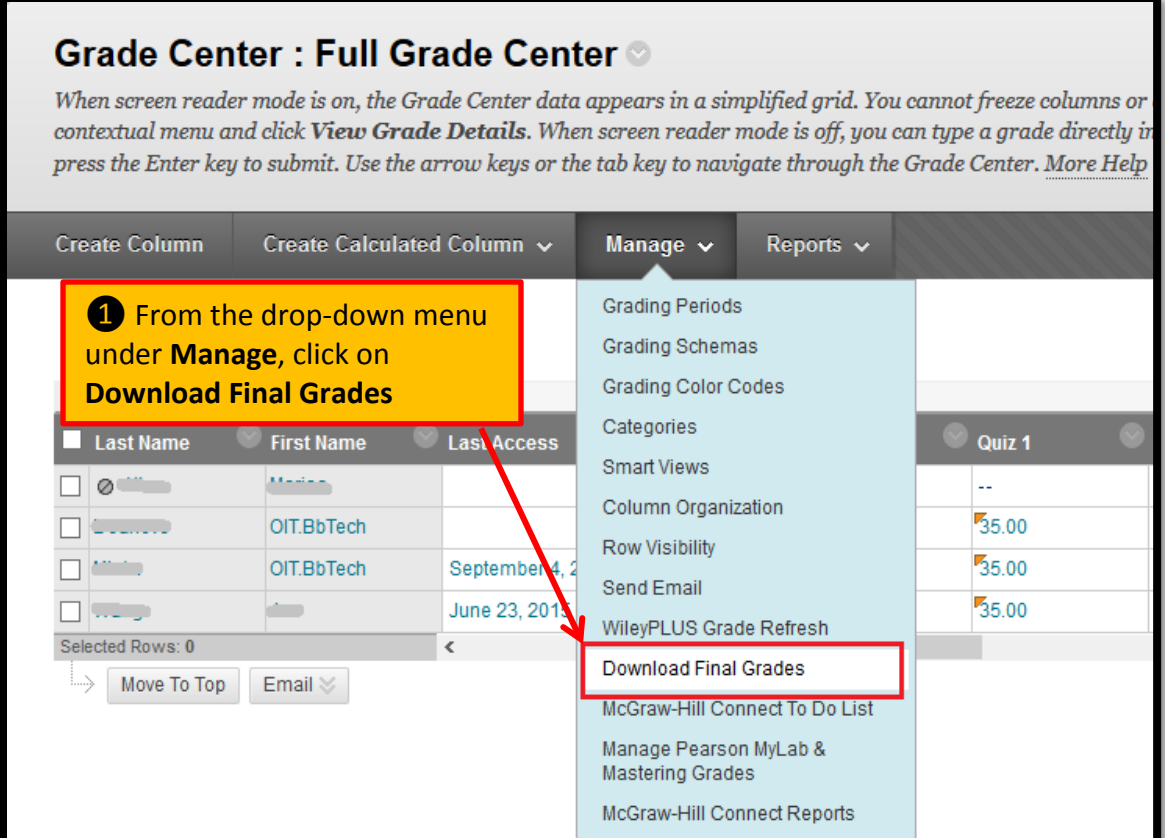

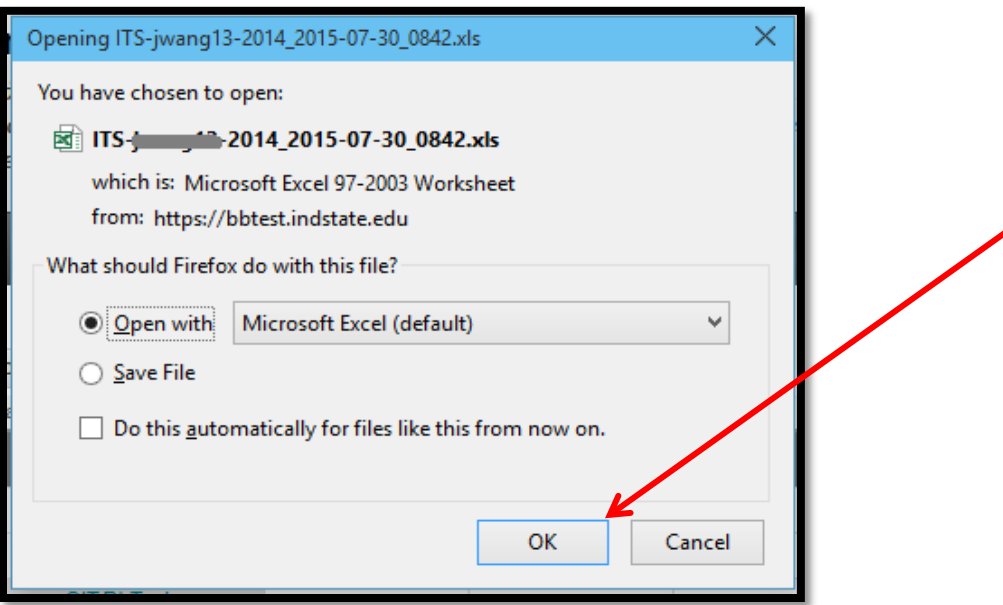

❷ A pop-up window will appear on your screen and click **OK** to open the Excel file or Click **Save File** to save it on your computer.

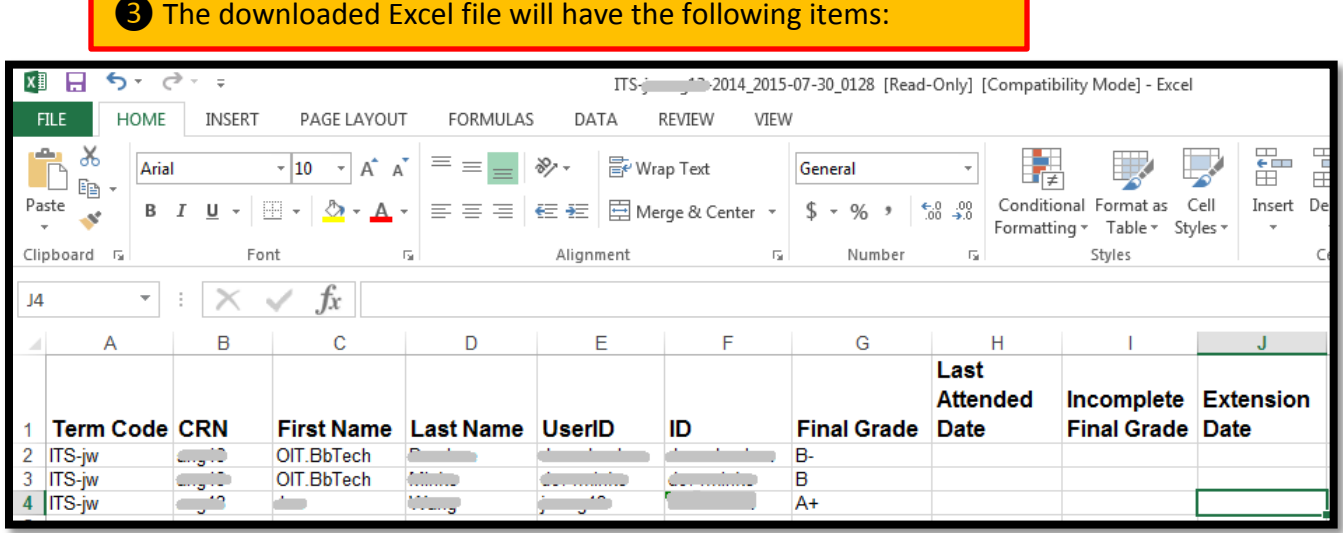

Note:

- 1. There is more than one way to access to Blackboard, create a column, input grades and calculate grades.
- 2. This tutorial only demonstrates the most direct ways of completing tasks above.
- 3. For accessing more sophisticated instructions, you may:
	- a. Visit our Support and Training website at:

http://challenger.indstate.edu/blackboard/faculty/index.php

b. Contact us via one of the following methods:

**Phone**: (812)237-7000

**Email**: [isu-blackboard-support@mail.instate.edu](mailto:isu-blackboard-support@mail.instate.edu)

**Office**: Parsons Hall 103

M - Th 7:30 am to 9:00 pm

Friday 7:30 am to 6:00 pm

Saturday and Sunday 12:00 pm to 9:00 pm